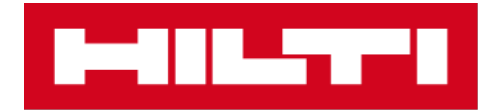

# BEDIENUNGSANLEITUNG

## DOCUMENTATION MANAGER 4.2.1

**August 2020**

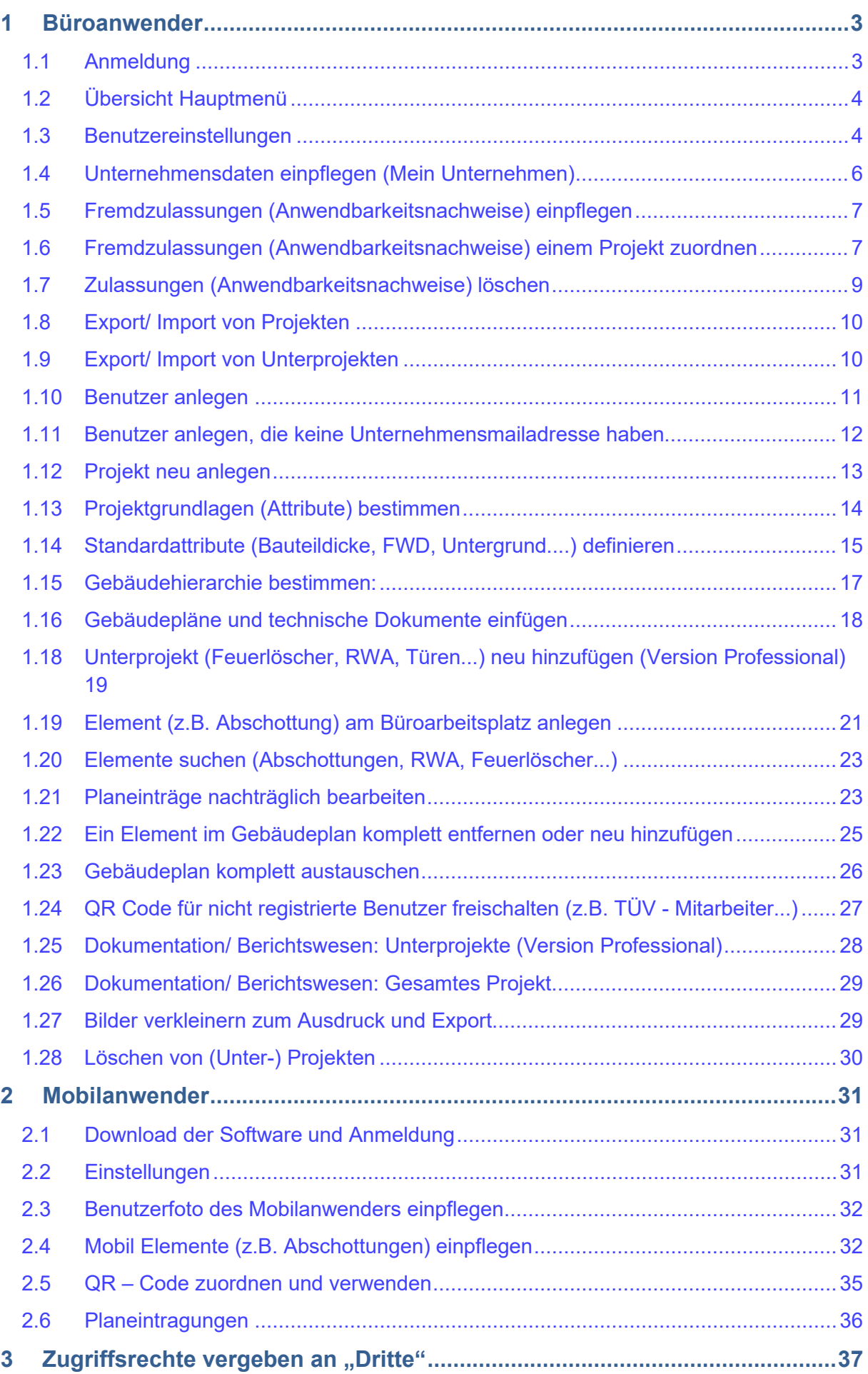

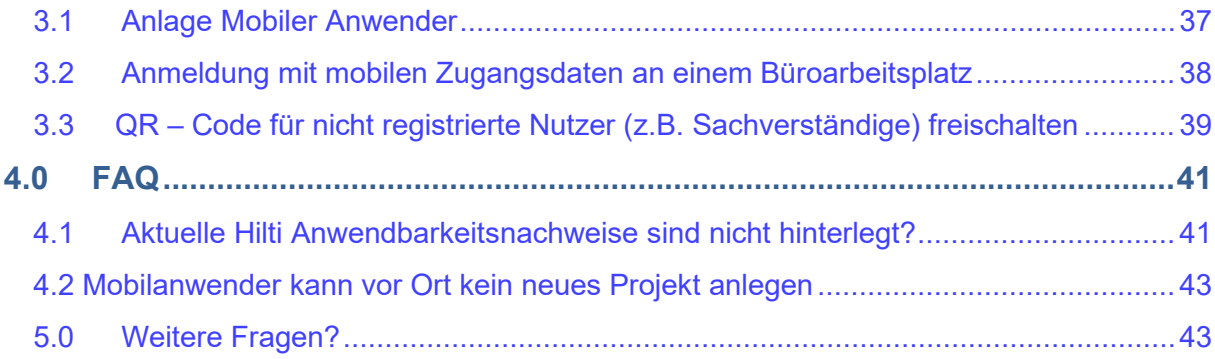

## <span id="page-3-0"></span>**1 Büroanwender**

## <span id="page-3-1"></span>1.1 Anmeldung

Nachdem Sie die Software bestellt haben, bekommen Sie eine E-Mail zusammen mit Informationen, wie Sie die Software aufrufen können:

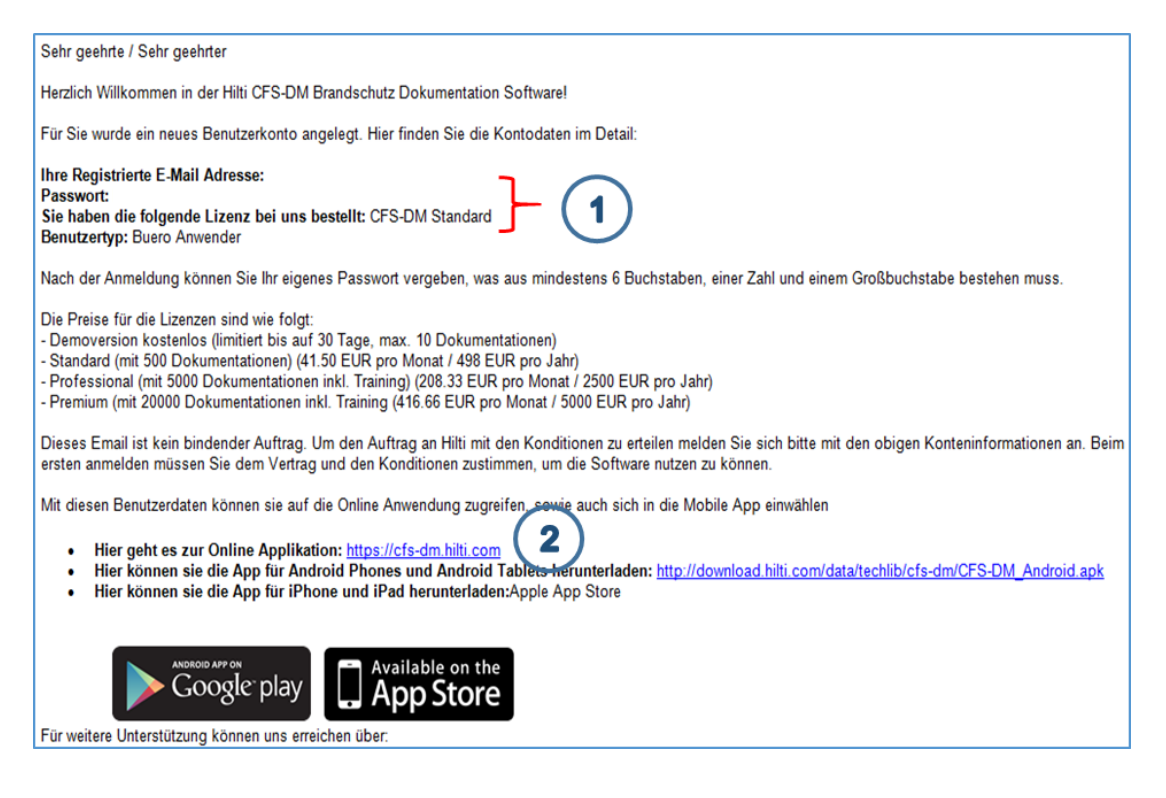

1 **Büroanwender:** Login mit diesem Link<https://cfs-dm.hilti.com/>um die Software aufzurufen.

2 Geben Sie die schriftlich zugesandten Daten ein und ändern Sie als erstes Ihr Kennwort.

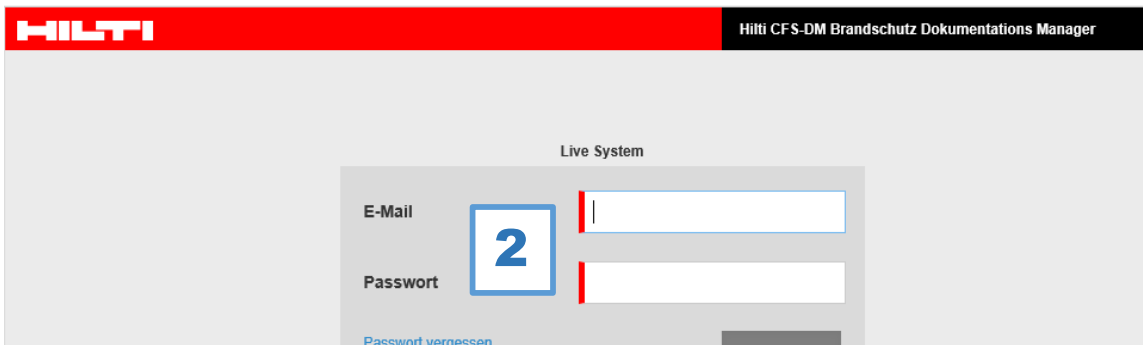

## <span id="page-4-0"></span>1.2 Übersicht Hauptmenü

- 1 Projektübersicht und Einstellungen<br>2 Übersicht und Einstellungen für Bür
- 2 Übersicht und Einstellungen für Büro- und Mobilanwender<br>3 Einstellung der Unternehmensdaten (Anschrift / Logo...)
- 3 Einstellung der Unternehmensdaten (Anschrift / Logo...)<br>4 Anzahl der verfügbaren Elemente und die Möglichkeit zu
- 4 Anzahl der verfügbaren Elemente und die Möglichkeit zur Erweiterung der Version<br>5 Persönliche Einstellungen für jeden Anwender (Passwortänderung)
- 5 Persönliche Einstellungen für jeden Anwender (Passwortänderung)<br>6 Projektdetails
- 6 Projektdetails<br>7 Projektneuanla
- Frojektneuanlage und Übersicht<br>8 Projekte können sortiert werden
- 8 Projekte können sortiert werden

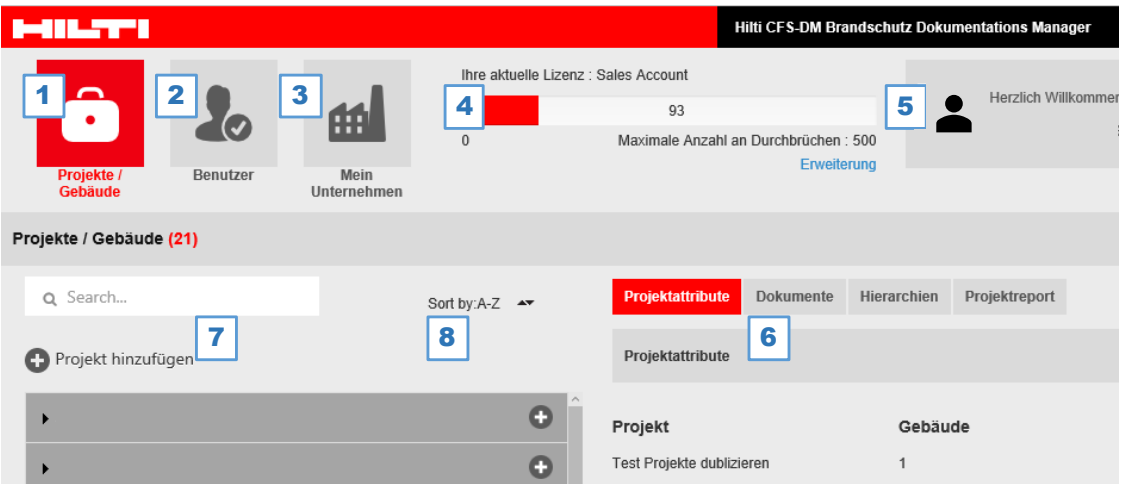

## <span id="page-4-1"></span>1.3 Benutzereinstellungen

1 Einstellung Ihrer persönlichen Daten und Passwortpflege

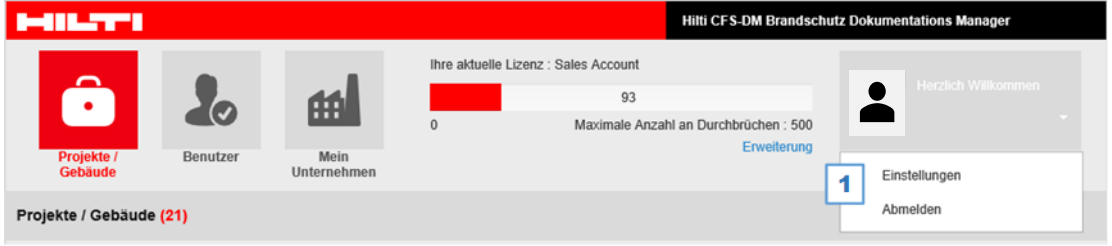

- Hochladen des Profilbildes
- Hier können Sie Ihre Sprache auswählen
- Individuelle Passwortvergabe für jeden Anwender

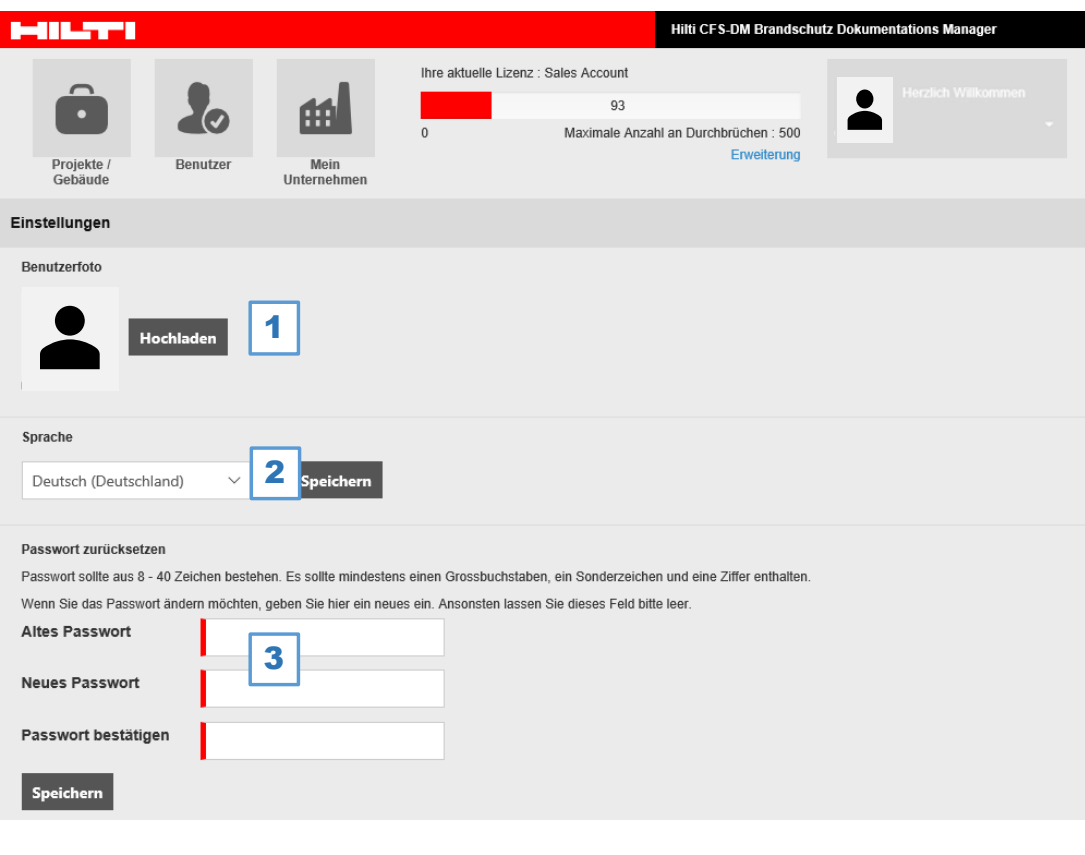

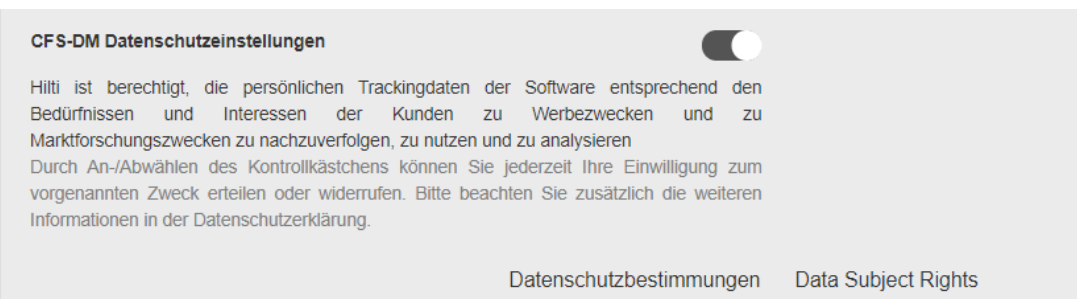

#### <span id="page-6-0"></span>1.4 Unternehmensdaten einpflegen (Mein Unternehmen)

- 1 Im Feld "Mein Unternehmen" kann das Firmenprofil angelegt werden. Diese Daten werden auf der ersten Seite der Dokumentation abgebildet. In der Rubrik Zulassungsdokumente können Fremdzulassungen hochgeladen werden. Die Auswahl "Datenaustausch" erlaubt die Übertragung von Projekten auf ein externes Laufwerk oder an einen anderen Verwender des Documentation Managers. Unter "Prüfung" werden zur Sicherheit alle am Documentation Manager durchgeführten Arbeitsschritte von jedem Anwender protokolliert.
- 2 Platz für Ihr Firmenlogo
- 3 Die hier eingepflegten Unternehmensdaten erscheinen im Bericht<br>4 Dies ist die Überschrift für Ihren Bericht (z.B. Brandschutzdokumer
- 4 Dies ist die Überschrift für Ihren Bericht (z.B. Brandschutzdokumentation)<br>5 Hier können bis zu 10 Kategorien (Abschottungen, RWA...) ab Version Pre
- 5 Hier können bis zu 10 Kategorien (Abschottungen, RWA...) ab Version Premium verwaltet werden
- 6 Hier können Sie selbst über die Größe der einzulesenden Pläne entscheiden.<br>7 Bitte nach jeder Änderung "Speichern" anklicken
- Bitte nach jeder Änderung "Speichern" anklicken

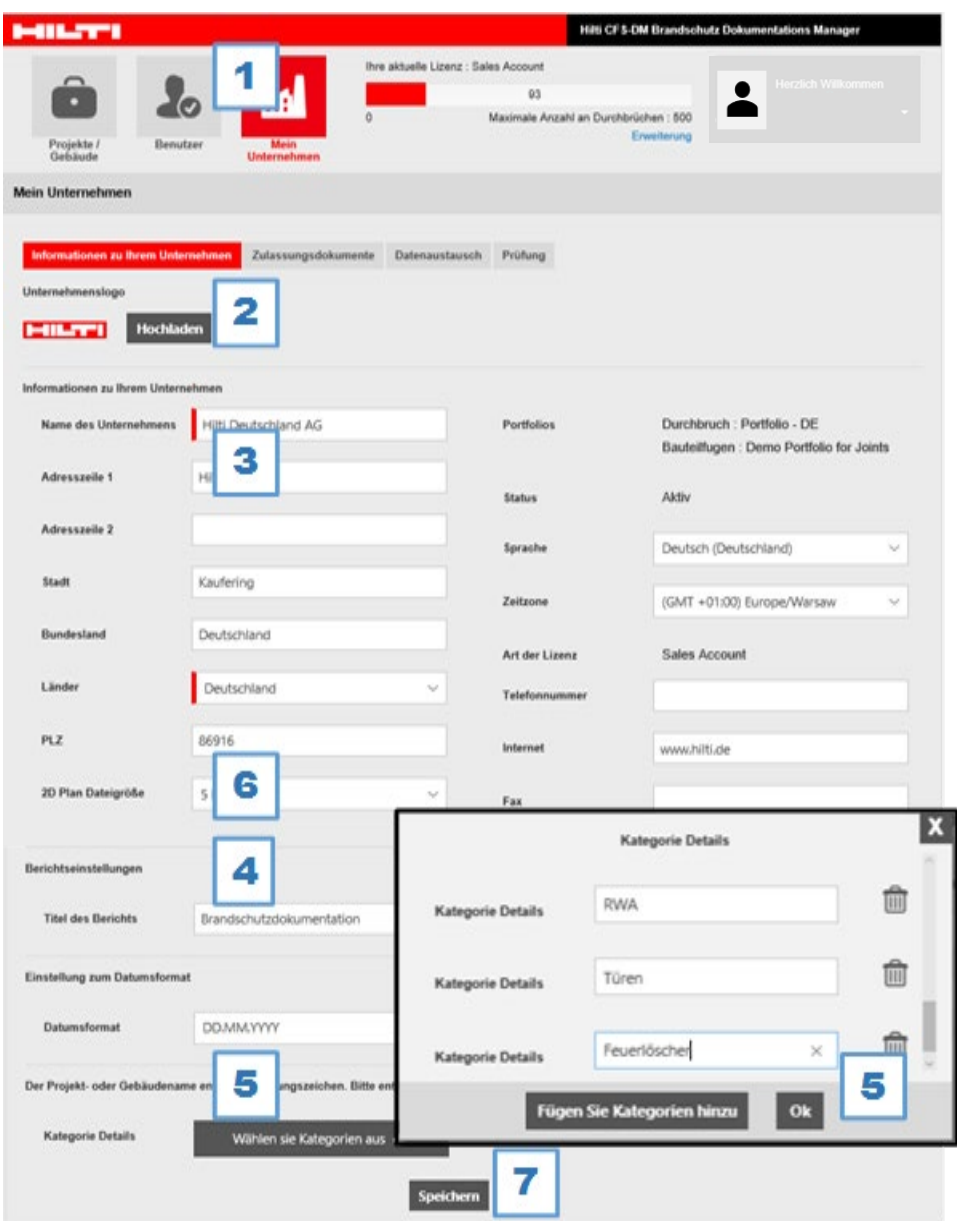

### <span id="page-7-0"></span>1.5 Fremdzulassungen (Anwendbarkeitsnachweise) einpflegen

Alle Anwendbarkeitsnachweise der Hilti – Produkte werden automatisch eingepflegt. Es ist auch möglich, Anwendbarkeitsnachweise sowie sonstige Dokumente fremder Hersteller in die Datenbank einzupflegen. Diese müssen eigenständig hochgeladen und gepflegt (Ablaufdatum, Verlängerung) werden.

Um einen **einheitlichen Übereinstimmungsnachweis** (Fremdzulassungen sollen im Bericht an den Kunden genau wie Hilti Anwendbarkeitsnachweise gedruckt werden) zu erhalten, empfehle ich die Fremdzulassungen wie folgt in die Datenbank einzupflegen (Rubrik Mein Unternehmen):

- 1 Den Namen des Herstellers Produktbezeichnung Zulassungsnummer gültig bis eingeben. (Bsp. Armacell Armaprotect A1 P-3553/6783-MPA BS)
- 2 Entsprechenden Anwendbarkeitsnachweis auf Ihrem Computer auswählen.
- 3 "Hochladen".

![](_page_7_Picture_162.jpeg)

#### <span id="page-7-1"></span>1.6 Fremdzulassungen (Anwendbarkeitsnachweise) einem Projekt zuordnen

Fremdzulassungen (Anwendbarkeitsnachweise) müssen jedem neuen Projekt zugeordnet werden, da diese nicht in jedem Projekt benötigt werden. (Bsp. Eine Türzulassung wird in der Regel nicht im Abschottungsprojekt benötigt)

- 1 Im Feld "Projekte/Gebäude" das Projekt auswählen und im gewünschten Unterprojekt (hier Durchbrüche) auf den Editierstift klicken
- 2 Auswahl Element<br>3 Auswahl Bleistifts
- Auswahl "Bleistiftsymbol" Durchbruch Attribute

![](_page_7_Picture_12.jpeg)

- 4 Bitte wählen Sie + Produkt hinzufügen<br>5 Produktname eingeben
- 5 Produktname eingeben<br>6 Klick auf "Hinzufügen"
- Klick auf "Hinzufügen"

![](_page_8_Picture_70.jpeg)

Das neue Produkt erscheint nun in der Übersicht:

![](_page_8_Picture_71.jpeg)

- 7 Bitte wählen Sie nun "+ Ubereinstimmungszertifikat hinzufügen"
- 8 Wählen Sie die neu eingepflegte Zulassung (Anwendbarkeitsnachweis) aus
- 9 Klicken Sie auf "+Hinzufügen"

![](_page_8_Picture_9.jpeg)

Der neue Anwendbarkeitsnachweis wird in Ihrem Projekt abgebildet.

![](_page_9_Picture_45.jpeg)

10 Bitte scrollen Sie ganz nach unten und bestätigen die Änderung mit dem Button "Speichern"

![](_page_9_Picture_46.jpeg)

#### <span id="page-9-0"></span>1.7 Zulassungen (Anwendbarkeitsnachweise) löschen

Auf der Unternehmensebene unter "Zulassungsdokumente" sind alle eingepflegten Zulassungen (Anwendbarkeitsnachweise) aufgeführt. Es können nur solche Dokumente gelöscht (Klick auf Mülleimersymbol) werden, die keinem Projekt zugeordnet sind bzw. bereits verwendet werden.

![](_page_9_Picture_47.jpeg)

## <span id="page-10-0"></span>1.8 Export/ Import von Projekten

Sie haben die Möglichkeit ein gesamtes Projekt an einen anderen Nutzer des Documentation Managers zu transferieren oder auf Ihrer eigenen Festplatte zu speichern. Bitte beachten Sie, dass kein Zugriff mehr auf das Projekt möglich ist und die QR-Codes nicht mehr funktionieren sobald das Projekt aus der Cloud exportiert ist.

- 1 Wählen sie bitte die Rubrik "Mein Unternehmen".<br>2 Klick auf "Datenaustausch".
- 2 Klick auf "Datenaustausch".<br>3 Den Button "Proiekt/Gebäuc
- Den Button "Projekt/Gebäude exportieren".
- 4 Bitte wählen Sie in dieser Auswahl Ihr gewünschtes Projekt aus.<br>5 Klicken Sie den Button "Alle zugehörigen Komponenten", dann a
- Klicken Sie den Button "Alle zugehörigen Komponenten", dann auf "Export".
- 6 Optional können Sie mit diesem Button auch nur die Bilder exportieren.

Der Import eines Projektes erfolgt in umgekehrter Reihenfolge

![](_page_10_Picture_132.jpeg)

## <span id="page-10-1"></span>1.9 Export/ Import von Unterprojekten

Ebenso können Sie abweichend von der oben beschriebenen Vorgehensweise nur ein Unterprojekt exportieren oder importieren zum Ablegen, weiterleiten an andere Benutzer oder integrieren in ein bereits existierendes Projekt.

- 1 Projekt auswählen und exportieren.<br>2 Nur Bilder des ausgewählten Projek
- 2 Nur Bilder des ausgewählten Projektes exportieren sofern vorhanden.

![](_page_10_Picture_133.jpeg)

#### <span id="page-11-0"></span>1.10 Benutzer anlegen

- 1 Rubrik "Benutzer" auswählen.<br>2 Wählen Sie zwischen Büroan
- Wählen Sie zwischen **Büroanwender** oder **Mobilanwender.**
- "+Benutzer hinzufügen".

![](_page_11_Picture_93.jpeg)

 Hinzufügen eines neuen Benutzers. Bitte beachten: **Büroanwender** oder **Mobiler Benutzer** anklicken. Das rot hinterlegte Feld ist aktiv!

![](_page_11_Picture_94.jpeg)

#### <span id="page-12-0"></span>1.11 Benutzer anlegen, die keine Unternehmensmailadresse haben

Sofern der Benutzer keine firmeninterne Emailadresse hat kann eine fiktive Adresse gewählt werden.

- 1 Entscheiden Sie sich ob ein Büro- oder Mobilanwender angelegt werden soll (rotes Feld ist aktiv).
- 2 Geben Sie einen Namen ein.<br>3 Jetzt kann eine beliebig gewä
- 3 Jetzt kann eine beliebig gewählte Adresse eingegeben werden. Bedingung ist nur, dass die Symbole @ und .de oder .com eingetragen werden. Beispiel: Jens@firestop.de oder Phillip@firestop.com.
- 4 Bitte das Passwort nach den angegebenen Vorschriften vergeben.<br>5 Teenutzer hinzufügen" klicken.
- 5 "Benutzer hinzufügen" klicken.

![](_page_12_Picture_67.jpeg)

#### <span id="page-13-0"></span>1.12 Projekt neu anlegen

- 1 Auswahl "Projekte/Gebäude".<br>2 TProjekt hinzufügen" anklicken
- 2 "Projekt hinzufügen" anklicken.

![](_page_13_Picture_71.jpeg)

1 Sofern neue Anwendbarkeitsnachweise zur Verfügung stehen für ein neues sowie auch für ein bestehendes Projekt das sie bearbeiten möchten, erscheint nachfolgende Nachricht, die Sie bitte zwingend mit "Ja" bestätigen müssen, dass die neuen Anwendbarkeitsnachweise eingepflegt werden.

![](_page_13_Picture_72.jpeg)

1 Sie werden bei jeder Projektneuanlage alle 6 Schritte abgefragt. Somit kann kein Projekt falsch angelegt und keine notwendige Eintragung vergessen werden. Sie können Ihre Eingaben später ändern.

![](_page_13_Picture_7.jpeg)

#### <span id="page-14-0"></span>1.13 Projektgrundlagen (Attribute) bestimmen

- 1 Projektdaten (Anschrift) eingeben<br>2 Anzahl der Gebäude (am Besten i
- 2 Anzahl der Gebäude (am Besten in der Form wie unten das Wort Gebäude ausschreiben- somit wird in den Berichten klar ersichtlich die Gebäudeanzahl abgedruckt)
- 3 Auswahl der Projektart **ab Version Premium** (Feuerlöscher, RWA...)
- 4 Hier können Sie einen weiteren Vertragsnehmer einpflegen sofern notwendig.<br>5 Einpflegen der Daten Ihres Auftraggebers sofern Sie nicht selbst Auftraggeber
- 5 Einpflegen der Daten Ihres Auftraggebers sofern Sie nicht selbst Auftraggeber sind.
- 6 Der Status muss zur Bearbeitung auf "Aktiv" gestellt sein. Zum Löschen oder Sperren eines Projektes oder Teilprojektes diesen Status bitte auf "Inaktiv" setzen.
- 7 "Ja" bedeutet, dass jeder Mobilanwender neue Gebäude, Etagen und Räume vor Ort hinzufügen kann. Bei "Nein" kann der Mobilanwender an der Hierarchie nichts ändern.
- 8 Weiter" zum nächsten Schritt.

![](_page_14_Picture_119.jpeg)

#### <span id="page-15-0"></span>1.14 Standardattribute (Bauteildicke, FWD, Untergrund....) definieren

Attribute beinhalten die Datenwerte, die Sie für Ihr jeweiliges Projekt individuell dokumentieren wollen. Sie können Ihre Wunschattribute frei bestimmen und ändern. Gesetzlich vorgeschriebene Attribute (Datum, Monteur, Produkt...) können nicht verändert werden.

#### **Bei der Projektneuanlage:**

- 1 Definieren der Standardattribute. Die gesetzlich vorgeschriebenen Attribute sind hellgrau unterlegt und können nicht verändert werden.
- 2 Eigene Attribute (Schottgröße, Untergrund, Bauteildicke...) können hier neu angelegt werden und bleiben als Feldtyp weiß. Diese können jederzeit verändert werden. Informationsfelder: "Kann nur im Büro bearbeitet werden". Diese Felder können vom Mobilanwender nicht geändert, nur gelesen werden.
- 3 Beim Öffnen eines Textfeldes ergeben sich nachfolgend beschriebene Optionen.

![](_page_15_Picture_103.jpeg)

#### **Eingabe ..Liste von Werten":**

- 1 Auswahl "Liste von Werten
- 2 Eingabe
- 3 Klick auf "Add value"

Bitte diese Schritte wiederholen bis alle Eingaben gemacht sind.

![](_page_15_Picture_104.jpeg)

#### **Bei einem bestehenden Projekt nachträglich Attribute hinzufügen:**

- 1 Wählen Sie Ihr Projekt (Unterprojekt) aus und klicken Sie auf das Bleistiftsymbol<br>2 Wählen Sie nun das Symbol "Element" aus
- Wählen Sie nun das Symbol "Element" aus
- 3 Klick auf das Bleistiftsymbol "Durchbruch Attribute"

Weiter unter dem vorher beschriebenen Punkt "Bei der Projektneuanlage" Pos. 2

![](_page_16_Picture_5.jpeg)

#### **Erklärung der verschiedenen Textfelder:**

- 1. Freier Text: Frei wählbarer Text (z.B. Kommentarfeld)
- 2. Liste von Werten: Hier können Sie Werte vorgeben, die in der Regel immer gleich sind (z.B. "in Ordnung, defekt")
- 3. Erweiterbare Listen von Werten: Hier werden alle eingegebenen Werte gespeichert und erscheinen beim nächsten Projekt automatisch wieder. Es können weitere Werte eingegeben werden. Wichtig: Das **Trennzeichen zwischen den Werten ist ein Komma**. Sollten Sie also hier einen numerischen Wert abbilden wollen wie z.B. 2,5 dann geben Sie bitte 2.5 (Punkt anstatt Komma) ein.
- 4. Datumsformat: Bei der Eingabe von Wartungs-/ Inspektionsterminen verringert sich durch die Vorgabe der Kalenderauswahl das Risiko einer Falscheingabe.

![](_page_16_Picture_11.jpeg)

- 5. Numerisches Textfeld: Dieses Feld ermöglicht es wie im Feld "Freitext" zu erfassen, wobei nur numerische Daten (kein Text) zwischen 0 und 3650 eingegeben werden können. Somit können z.B. Zeiträume (Tage, Wochen...) erfasst werden.
- 6. Text Box: Hier können alphanumerische ausführliche Kommentare bis 800 Zeichen eingegeben werden, die in der Anwendung bzw. den Berichten leicht lesbar ist.

#### <span id="page-17-0"></span>1.15 Gebäudehierarchie bestimmen:

In diesem Bereich empfehle ich Ihnen aus Erfahrung nachfolgende Struktur zur Dokumentation zu verwenden, auch wenn es sich nur um ein einzelnes Gebäude handelt. Nachträglich kann diese Struktur nicht mehr verändert werden, wenn z.B. ein weiteres Gebäude eingepflegt werden sollte.

- 1 Geben Sie ein: Gebäude Etage Raum<br>2 Klick auf Gebäude anlegen und fortfahrer
- Klick auf Gebäude anlegen und fortfahren.

![](_page_17_Picture_4.jpeg)

- 1 Alle Gebäude/ Etagen/ Räume können hier vordefiniert werden, um Zeit und fehlerhafte Eingaben an der Baustelle zu sparen.
- 2 "Weiter".

![](_page_17_Picture_7.jpeg)

#### <span id="page-18-0"></span>1.16 Gebäudepläne und technische Dokumente einfügen

- 1 Sie können an dieser Stelle Gebäudepläne einfügen und Ihre Elemente wie z.B. Feuerlöscher, Brandabschottungen... in diesen Plänen abbilden.
- 2 Sämtliche zum Projekt notwendigen Technischen Dokumente (z.B. Rettungswegpläne) oder Prüfprotokolle können ebenfalls hochgeladen und gespeichert werden.
- 3 Jeder Plan, der hochgeladen wird, muss beschriftet werden.<br>4 Datei auf ihrem PC auswählen.
- Datei auf ihrem PC auswählen.
- 5 fteed "Hochladen und zuweisen" klicken.<br>6/7 zuweisung der Hierarchien.
- Zuweisung der Hierarchien.
- 8 Klick auf "Ordne zu".

![](_page_18_Picture_106.jpeg)

#### 1.17 Benutzer dem jeweiligen Projekt zuordnen

- 1 Abschließend wählen Sie aus, welche Mobilnutzer die Berechtigung zur Bearbeitung des Teilprojektes (Feuerlöscher, RWA, Abschottungen...) erhalten. Tipp: Nicht alle Nutzer benötigen alle Teilprojekte.
- 2 Beenden.

![](_page_19_Picture_108.jpeg)

<span id="page-19-0"></span>1.18 Unterprojekt (Feuerlöscher, RWA, Türen...) neu hinzufügen (Version Professional)

- 1 Bitte wählen Sie den Hauptordner Projekte/Gebäude aus.<br>2 Klicken Sie auf das + beim ieweiligen Proiekt.
- Klicken Sie auf das + beim jeweiligen Projekt.
- 3 Es öffnet sich ein Menü, in dem Sie das Unterprojekt auswählen können.
- Klicken Sie auf "Weiter".

![](_page_19_Picture_109.jpeg)

Ein Unterprojekt mit Hilti - fremden Produkten (Feuerlöscher, Türen...) hinzufügen bedeutet, dass deren Anwendbarkeitsnachweise sowie Produktnamen einmalig manuell eingepflegt werden müssen.

- 1 Attribute je nach Produkttyp und Anforderung anlegen.<br>2/3 Hier die entsprechenden Produkte auswählen und ever
- Hier die entsprechenden Produkte auswählen und eventuell Anwendbarkeitsnachweise einpflegen.
- 3 Fertigstellen.

![](_page_20_Picture_39.jpeg)

Bitte die "Mobilen Benutzer" anklicken, die das Projekt bearbeiten sollen.

Beenden.

![](_page_20_Picture_40.jpeg)

#### <span id="page-21-0"></span>1.19 Element (z.B. Abschottung) am Büroarbeitsplatz anlegen

Sie können Elemente nicht nur als Mobilanwender, sondern auch am Büroarbeitsplatz anlegen. Eine Eintragung im Gebäudeplan ist derzeit vom Büroarbeitsplatz noch nicht möglich.

- 1 Bitte wählen Sie den Hauptordner Projekte/Gebäude aus.<br>2 Wählen Sie das Proiekt/Unterproiekt aus und klicken Sie a
- Wählen Sie das Projekt/Unterprojekt aus und klicken Sie auf das Bleistiftsymbol.
- 3 Unter der Rubrik Element: Gebäude/Etage/Raum auswählen.

![](_page_21_Picture_5.jpeg)

#### 3 Auf ..+ Neuen Durchbruch hinzufügen" klicken.

![](_page_21_Picture_7.jpeg)

4 Alle Wunschfelder ausfüllen. Im Feld Artikel Nr. können Sie Ihre eigene Nummer für das Element eingeben. Eine doppelte Vergabe ist innerhalb eines Projektes nicht möglich (automatische Fehlermeldung).

![](_page_22_Picture_45.jpeg)

Diese eigens vergebene Nummer wird auch im Gebäudeplan abgebildet:

![](_page_22_Figure_2.jpeg)

Im zweiten Schritt können Sie Bilder aus einer Datei hochladen.

6 Mit dem Klick "Beenden" speichern Sie Ihre Eingaben.

![](_page_22_Picture_46.jpeg)

## <span id="page-23-0"></span>1.20 Elemente suchen (Abschottungen, RWA, Feuerlöscher...)

- 1 Bitte wählen Sie den Hauptordner Projekte/Gebäude aus.<br>2 Wählen Sie das Projekt/Unterprojekt aus.
- Wählen Sie das Projekt/Unterprojekt aus.
- 3 Auswahl "Element"<br>4 Die gesuchte Schot
- 4 Die gesuchte Schottnummer eintragen.<br>5 Klick auf "Suche".
- 5 Klick auf "Suche".<br>6 Das gewünschte S
- Das gewünschte Suchergebnis anklicken und entsprechend bearbeiten.

![](_page_23_Picture_127.jpeg)

## <span id="page-23-1"></span>1.21 Planeinträge nachträglich bearbeiten

Sie können alle Planeinträge verschieben, dass Sie für die Berichtsausgabe übersichtlicher dargestellt werden.

- 1 Bitte wählen Sie den Hauptordner "Projekte/Gebäude" aus.<br>2 Wählen Sie vom gesuchten Projekt "Details zum Projekt".
- 2 Wählen Sie vom gesuchten Projekt "Details zum Projekt".<br>3 Auswahl "Dokumente"
- 3 Auswahl "Dokumente"<br>4 Klick auf die Planeben
- Klick auf die Planebene die Sie überarbeiten wollen: "Ansicht/Bearbeiten"

![](_page_24_Picture_73.jpeg)

Die Position 6 soll geändert werden. Hierzu auf die Linie klicken bis diese gestrichelt wird. Jetzt ist die Position verschiebbar. Möchten Sie bei der Gelegenheit noch andere Positionen verschieben ist dies mit dieser Funktion ebenfalls möglich.

![](_page_24_Figure_2.jpeg)

## <span id="page-25-0"></span>1.22 Ein Element im Gebäudeplan komplett entfernen oder neu hinzufügen

- 1 Wählen Sie das zu verändernde Element aus (Beispiel Nr. 12).
- 2 Klicken Sie auf "Markierungen" um das Element anzuzeigen.<br>3 "Bearbeiten".

"Bearbeiten".

![](_page_25_Picture_72.jpeg)

- 4 Sie können dieses Element entfernen und wieder hinzufügen.<br>5 Bitte klicken Sie auf "Beenden". Somit wird der Vorgang gespe
- Bitte klicken Sie auf "Beenden". Somit wird der Vorgang gespeichert.

![](_page_25_Figure_7.jpeg)

#### <span id="page-26-0"></span>1.23 Gebäudeplan komplett austauschen

Sollte es im Projekt Veränderungen geben (eine Wand wird verschoben oder entfernt), so ist es sinnvoll die Änderung auch im Plan einzuzeichnen und diesen neu einzulesen. Alle eingepflegten Elemente bleiben an ihrem Ort bestehen. Überflüssig gewordene Elemente müssen manuell entfernt werden.

- 1 Bitte wählen Sie den Hauptordner "Projekte/Gebäude" aus.<br>2 Wählen Sie vom gesuchten Projekt "Details zum Projekt".
- 2 Wählen Sie vom gesuchten Projekt "Details zum Projekt".<br>3 Auswahl "Dokumente"
- 3 Auswahl "Dokumente"<br>4 Klick auf "Ersetzen". H
- Klick auf "Ersetzen". Hinweis: Die Abmessungen der beiden Pläne müssen übereinstimmen!
- 5 Wählen Sie den neuen Gebäudeplan auf Ihrem Rechner aus.
- 6 Klicken auf "Ersetzen".

![](_page_26_Picture_93.jpeg)

Mit Ansicht/Bearbeiten können Sie das Ergebnis kontrollieren.

<span id="page-27-0"></span>1.24 QR Code für nicht registrierte Benutzer freischalten (z.B. TÜV - Mitarbeiter...)

Wenn Sie für einen betriebsfremden Mitarbeiter die auf den Elementen angebrachten QR-Codes freigeben möchten so können Sie einen PIN vergeben und diesen zeitlich beschränken:

- 1 Bitte wählen Sie den Hauptordner "Projekte/Gebäude" aus.
- 2 "Details zum Projekt" (Bleistiftsymbol, nur dann können Veränderungen vorgenommen werden).
- 3 Auswahl Feld "Projektattribute".<br>4 Klick auf "PIN erzeugen". Ein vo
- 4 Klick auf "PIN erzeugen". Ein vom System generierter PIN erscheint.<br>5 Bitte vergeben Sie hier ein Datum, wie lange der PIN gültig sein soll.
- 5 Bitte vergeben Sie hier ein Datum, wie lange der PIN gültig sein soll.<br>6 Speichern.
- Speichern.

![](_page_27_Picture_97.jpeg)

Der Zugriff kann jederzeit beendet werden in dem der PIN gelöscht wird!

## <span id="page-28-0"></span>1.25 Dokumentation/ Berichtswesen: Unterprojekte (Version Professional)

- 1 Bitte wählen Sie den Hauptordner "Projekte/Gebäude" aus.<br>2 Das gewünschte Unterproiekt auswählen.
- 2 Das gewünschte Unterprojekt auswählen.<br>3 Klick auf "Berichte".
- 3 Klick auf "Berichte".<br>4 Klick auf "Bericht ers
- Klick auf "Bericht erstellen".

![](_page_28_Picture_110.jpeg)

- 1 Was wollen Sie drucken (Standardbericht ist im Pdf Format)<br>2 Hier können Sie Filter setzen (im Fall, dass der Endkunde nich
- 2 Hier können Sie Filter setzen (im Fall, dass der Endkunde nicht alle Daten sehen soll).<br>3
- 3 Hier bitte entsprechend der Notwendigkeit die Auswahl treffen.<br>4 Klick auf "Bericht erstellen".
- Klick auf "Bericht erstellen".

![](_page_28_Picture_111.jpeg)

### <span id="page-29-0"></span>1.26 Dokumentation/ Berichtswesen: Gesamtes Projekt

Ausdruck eines Gesamten Projektes incl. Unterprojekte in einem Bericht.

- 1 Bitte wählen Sie den Hauptordner "Projekte/Gebäude" aus.<br>2 Auswahl "Details zum Projekt"
- 2 Auswahl "Details zum Projekt"<br>3 Auswahl "Projektreport".
- 3 Auswahl "Projektreport".<br>4 Bericht erstellen.
- 4 Bericht erstellen.<br>5 Klick auf "Alle Ka
- 5 Klick auf "Alle Kategorien".<br>6 Hinzufügen.
- Hinzufügen.

![](_page_29_Picture_8.jpeg)

Die Berichtsdetails bestimmen Sie wie im Teil Dokumentation Unterprojekte bereits beschrieben.

#### <span id="page-29-1"></span>1.27 Bilder verkleinern zum Ausdruck und Export

Um Datenvolumen zu verringern können Bilder auch in Miniaturansichten ausgegeben werden.

- 1 Bitte wählen Sie ein Projekt aus.<br>2 Auswahl "Details zum Proiekt"
- 2 Auswahl "Details zum Projekt"<br>3 Auswahl "Proiektattribute".
- Auswahl "Projektattribute".
- 4 ""Miniaturansichten für die Berichterstattung verwenden" "Ja" auswählen.
- 5 **Miniaturansichten zum Synchronisieren verwenden"** wenn gewünscht "Ja" auswählen.
- 6 Speichern.

![](_page_29_Picture_159.jpeg)

#### <span id="page-30-0"></span>1.28 Löschen von (Unter-) Projekten

Sie können ein Projekt nur löschen, wenn der Projektstatus auf "Inaktiv" gesetzt ist:

- 1 Bitte wählen Sie den Hauptordner "Projekte/Gebäude" aus.<br>2 Klicken Sie auf das Bleistiftsymbol des zu löschenden Teilp
- 2 Klicken Sie auf das Bleistiftsymbol des zu löschenden Teilprojektes.<br>3 Unter der Rubrik Status das Proiekt auf "inaktiv" setzen.
- 3 Unter der Rubrik Status das Projekt auf "inaktiv" setzen.<br>4 Speichern.
- Speichern.

![](_page_30_Picture_6.jpeg)

5 Klicken Sie nun bei dem zu löschenden Projekt auf das Symbol "Mülleimer".<br>6 Wenn Sie jetzt den Button "Bestätigen" drücken ist Ihr Projekt gelöscht 6 **Wenn Sie jetzt den Button "Bestätigen" drücken ist Ihr Projekt gelöscht und für niemanden mehr zugänglich. Es ist unwiderruflich gelöscht!**

![](_page_30_Picture_120.jpeg)

## <span id="page-31-0"></span>**2 Mobilanwender**

#### <span id="page-31-1"></span>2.1 Download der Software und Anmeldung

- 1 Unter www.hilti.de finden Sie im Download Center den App Store.<br>2 Download Hilti CFS-DM Brandschutz Dokumentation.
- 2 Download Hilti CFS-DM Brandschutz Dokumentation.
- 3 Die vom Büroanwender vergebenen Anmeldedaten eingeben.
- 4 Anmelden klicken.<br>5 Jetzt startet eine au
- 5 Jetzt startet eine automatische Synchronisation = es sind noch keine Projekte verfügbar.
- 6 Klick auf zugewiesene Projekte.<br>7 Klick auf Downloadbutton hinter
- 7 Klick auf Downloadbutton hinter dem gewünschten Projekt.<br>8 Zurück auf zugewiesene Projekte: Das Projekt ist nun zur B
- Zurück auf zugewiesene Projekte: Das Projekt ist nun zur Bearbeitung frei.

![](_page_31_Picture_10.jpeg)

#### <span id="page-31-2"></span>2.2 Einstellungen

1 Generell empfehle ich Ihnen im **Offlinemodus** zu arbeiten, da das Gerät auch bei sehr schlechten Empfangsverhältnissen (UG) versucht zu synchronisieren und somit die Arbeit behindert. Bei einem auch nur kurzfristigen Abriss der Verbindung kann es außerdem zu Datenverlust kommen. Die Daten werden im Offline – Modus so lange auf Ihrem mobilen Gerät gespeichert, bis eine LAN oder WLAN – Verbindung zur Verfügung steht.

2 Wenn Sie diese Funktion auf "on" stellen, wird bei jeder neuen Aufnahme eines Elementes zuerst die Kamera geöffnet, dass das Foto nicht vergessen wird.

![](_page_31_Picture_132.jpeg)

#### <span id="page-32-0"></span>2.3 Benutzerfoto des Mobilanwenders einpflegen

- 1 Bitte melden Sie sich mit Ihren **mobilen Zugangsdaten am Büroarbeitsplatz** an und wählen Sie das Feld "Herzlich Willkommen" aus.
- 2 Klicken Sie auf Hochladen und wählen ein Foto des Mobilanwenders aus.<br>3 Wählen Sie Ihre Sprache und klicken auf Speichern.
- Wählen Sie Ihre Sprache und klicken auf Speichern.

![](_page_32_Picture_4.jpeg)

Bei der nächsten Anmeldung an Ihrem Mobilgerät erscheint jetzt das Foto des jeweiligen Anwenders unter der Rubrik "Einstellungen

#### <span id="page-32-1"></span>2.4 Mobil Elemente (z.B. Abschottungen) einpflegen

- 1 Auswahl des Projektes/ Unterprojektes.<br>2 Auswahl des am Büroarbeitsplatz vorde
- 2 Auswahl des am Büroarbeitsplatz vordefinierten Gebäudes/ Etage/ Raum

Neuanlagen von Gebäude/ Etage/ Raum werden über die "+" Taste definiert.

![](_page_32_Picture_113.jpeg)

- 3 Neuanlage eines Elementes (z.B. Abschottung) mit "+" Zeichen
- 4 Das Element fotografieren, wenn nötig wiederholen.
- 5 Auswählen vor oder nach der Installation (bis zu 7 Aufnahmen pro Element)
- 6 Das Foto ist in der Datenbank hinterlegt, aber noch nicht gespeichert.

![](_page_33_Picture_0.jpeg)

7 Klicken Sie auf "Info" um die Daten des Elementes einzupflegen. Die vom System vorgegebene Nummer kann manuell verändert werden und erscheint automatisch im Gebäudeplan. Innerhalb eines Projektes kann eine Nummer nicht doppelt vergeben werden. Dies wird vom System automatisch verhindert durch eine Warnung:

![](_page_33_Figure_2.jpeg)

- 8 Hier wählen Sie die Art der Elemente aus (ein Auswahlmenü erscheint).<br>9 Wählen Sie hier die Kategorie die Sie dokumentieren möchten.
- 9 Wählen Sie hier die Kategorie die Sie dokumentieren möchten.<br>10 Klicken Sie auf "Hauptprodukt".
- 10 Klicken Sie auf "Hauptprodukt".<br>11 Bitte das gewünschte Produkt a
- Bitte das gewünschte Produkt auswählen.

![](_page_34_Picture_80.jpeg)

- 12 Alle geforderten Eintragungen der Reihe nach vornehmen.<br>13 Beispiel Zulassung: Auswahl des gewünschten Anwendbar
- 13 Beispiel Zulassung: Auswahl des gewünschten Anwendbarkeitsnachweises.<br>14 Klick auf Foto und das "+" Zeichen, um die installierte Abschottung aufzunehi
- Klick auf Foto und das "+" Zeichen, um die installierte Abschottung aufzunehmen.

![](_page_34_Figure_4.jpeg)

- 15 Aufnahme der fertiggestellten Abschottung machen.<br>16 Klick auf "Nach Installation".
- 16 Klick auf "Nach Installation".<br>17 Das Foto in der Datenbank h
- Das Foto in der Datenbank hinterlegt.

![](_page_34_Picture_8.jpeg)

## <span id="page-35-0"></span>2.5 QR – Code zuordnen und verwenden

Optional können Sie jedem Element einen QR – Code zuordnen. Auf den Hilti – Kennzeichnungs-schildern ist bereits ein QR-Code abgebildet. Ansonsten sind diese auch auf der Rolle erhältlich und auf die zu dokumentierenden Elemente aufzukleben.

![](_page_35_Picture_2.jpeg)

- 1 Klick auf das QR Code Symbol.<br>2 GR Code einscannen.
- QR Code einscannen.

![](_page_35_Picture_59.jpeg)

3 Wollen Sie einen QR-Code mit allen Daten und Fotos einlesen, so klicken Sie auf das QR-Code Symbol, das Element wird sichtbar.

![](_page_35_Picture_60.jpeg)

## <span id="page-36-0"></span>2.6 Planeintragungen

- 1 Wählen Sie den Menüpunkt "Marker" aus.
- 2 Klicken Sie auf das Symbol "Neuer Planeintrag".<br>3 Den gewünschten Plan auswählen.
- 3 Den gewünschten Plan auswählen.<br>4 Speichern. Der Plan ist aktiv.
- 4 Speichern. Der Plan ist aktiv.<br>5 Mit zwei Fingern die zu dokun
- Mit zwei Fingern die zu dokumentierende Stelle zoomen.

![](_page_36_Picture_6.jpeg)

- 6 Den Finger ca. 2 Sekunden lang auf den zu markierenden Punkt legen und loslassen: Die Markierung ist gesetzt.
- 7 Verschieben der Markierung: Auf den Marker doppelklicken und gleichzeitig den Marker mit dem Finger an die gewünschte Position ziehen.
- 8 Speichern.<br>9 Das gespei
- Das gespeicherte Element erscheint nun in der Übersicht.

![](_page_36_Picture_11.jpeg)

## <span id="page-37-0"></span>**3 Zugriffsrechte vergeben an "Dritte"**

Sie haben die Möglichkeit externe Benutzer zu autorisieren.

#### <span id="page-37-1"></span>3.1 Anlage Mobiler Anwender

Sie wollen in Ihrem Gebäude verbaute Abschottungen durch einen Sachverständigen überprüfen lassen. Er soll zur Kontrolle alle Eintragungen in den Elementen sehen aber zur Bearbeitung nur für ein Kommentarfeld sowie die Zustandsmeldung "Defekt" oder "in Ordnung" berechtigt sein.

- 1. Eine Neuanlage des Sachverständigen als mobiler Anwender ist notwendig (Punkt 2.10).
- 2. Verschiedene Attribute werden nun zur mobilen Bearbeitung gesperrt:
- 1 Wählen Sie Ihr Projekt (Unterprojekt) aus und klicken Sie auf das Bleistiftsymbol<br>2 Wählen Sie nun das Symbol "Element" aus
- 2 Wählen Sie nun das Symbol "Element" aus<br>3 Klick auf das Bleistiftsymbol "Durchbruch At
- Klick auf das Bleistiftsymbol "Durchbruch Attribute"

![](_page_37_Picture_9.jpeg)

4 Setzen Sie Häkchen bei "Kann nur im Büro bearbeitet werden" bei allen Attributen, die mobil nur gesehen aber nicht bearbeitet werden können.

#### 5 Speichern.

![](_page_37_Picture_104.jpeg)

Der Sachverständige lädt die App herunter und meldet sich mit den von Ihnen vergebenen Mobil-daten an. Er hat jetzt nur noch die Möglichkeit einen Kommentar sowie eine Zustandsmeldung einzutragen. Alle anderen Attribute kann er sehen, jedoch nicht verändern.

![](_page_38_Picture_27.jpeg)

<span id="page-38-0"></span>3.2 Anmeldung mit mobilen Zugangsdaten an einem Büroarbeitsplatz

Die mobilen Zugangsdaten kann man auch zur Anmeldung an einem Büroarbeitsplatz verwenden. Der Zugriff erstreckt sich jedoch nur auf die zugewiesenen Projekte oder Unterprojekte (z.B. zur Freischaltung eines Prüfsachverständigen).

![](_page_38_Picture_28.jpeg)

Die eingeschränkten Möglichkeiten dieser Zugangsberechtigung:

- + Berichte die vom Büroanwender bereitgestellt wurden ausdrucken.
- + Neue Elemente (z.B. Feuerlöscher) anlegen.
- + Bestehende Elemente verändern (z.B. als defekt kennzeichnen).
- − Neue Projekte anlegen.
- − Projekte/ Unterprojekte löschen.
- − Neue Benutzer anlegen.
- − Eigenständig Berichte generieren.
- − Elemente löschen.
- − Projekt/Attributhierarchie anpassen.
- − Daten exportieren/importieren.

<span id="page-39-0"></span>3.3 QR – Code für nicht registrierte Nutzer (z.B. Sachverständige) freischalten

Sie vergeben einen PIN und legen einen Gültigkeitszeitraum fest, in dem dieser PIN Gültigkeit hat. Diesen PIN übermitteln Sie dem nicht registrierten Benutzer.

Sie können ein Attribut (z.B. Abschottung defekt) so definieren, dass dieser externe Benutzer eine Markierung setzen kann (defekt / in Ordnung), wenn dieser z.B. eine defekte Abschottung melden möchte.

- 1 Am Büroarbeitsplatz "Projekte" auswählen.<br>2 Beim Wunschproiekt auf das Bleistiftsvmbo
- Beim Wunschprojekt auf das Bleistiftsymbol "Details zum Projekt" klicken.
- 3 Auswahl Projektattribute
- 4 Pin erzeugen. Hier können Sie die Gültigkeit festlegen.

![](_page_39_Picture_144.jpeg)

- 5 Der PIN wird automatisch generiert. Sie teilen diesen dem nicht registrierten Nutzer mit.
- 6 Speichern.

![](_page_40_Picture_38.jpeg)

1 App am Smartphone öffnen und auf das QR – Symbol klicken. Den QR – Code am Element (z.B. Abschottung) scannen. Alle Eingaben werden angezeigt.

![](_page_40_Picture_2.jpeg)

Sie können am Büroarbeitsplatz ein Attribut (z.B. Abschottung defekt) so definieren, dass dieser externe Benutzer eine Markierung setzen kann (defekt / in Ordnung), wenn dieser z.B. eine defekte Abschottung melden möchte.

## <span id="page-41-0"></span>**4.0 FAQ**

<span id="page-41-1"></span>4.1 Aktuelle Hilti Anwendbarkeitsnachweise sind nicht hinterlegt?

Legen Sie ein neues Projekt an oder rufen ein älteres Projekt auf in dem noch nicht alle aktuellen Anwendbarkeitsnachweise eingespielt sind, so erhalten Sie nachfolgende beispielhafte Nachricht über neue verfügbare Anwendbarkeitsnachweise:

![](_page_41_Picture_72.jpeg)

Sie sollten immer auf "Ja" klicken. Sofern Sie dies nicht tun, werden die neuen Anwendbarkeits- nachweise nicht eingespielt. In diesem Fall müssen Sie diese manuell aktivieren.

Nachfolgend erläutere ich dies an einem Beispiel des Anwendbarkeitsnachweises AbP P-MPA-E-017-010, das Sie nicht finden und jetzt aktivieren möchten.

## Allgemeines bauaufsichtliches Prüfzeugnis

![](_page_41_Figure_7.jpeg)

- 1 Projekt auswählen und Bleistiftsymbol der Kategorie (hier Durchbruch) anklicken.
- 2 "Element" anklicken".
- 3 "Durchbruch Attribute" anklicken.

![](_page_42_Picture_36.jpeg)

## 1 Klicken Sie auf das gesucht Produkt (hier Brandschutzacryl)

#### 2 "+" Produkt hinzufügen.

![](_page_42_Picture_37.jpeg)

1 Wählen Sie aus dem Hilti Portfolio das gewünschte Produkt (hier Brandschutzacryl)<br>2 Klicken Sie auf "Hinzufügen". Klicken Sie auf "Hinzufügen".

![](_page_42_Picture_38.jpeg)

- 1 Jetzt wählen Sie den gewünschten Anwendbarkeitsnachweis aus.
- 2 "Speichern" anklicken

![](_page_43_Picture_37.jpeg)

## <span id="page-43-0"></span>4.2 Mobilanwender kann vor Ort kein neues Projekt anlegen

Legen Sie bitte grundsätzlich für jeden Mobilanwender ein Proformaprojekt an, dass er dann vor Ort zur Dokumentation verwenden kann. Nachträglich kann das Projekt vom Büroanwender mit Adressdaten vervollständigt werden.

#### <span id="page-43-1"></span>5.0 Weitere Fragen?

![](_page_43_Picture_4.jpeg)